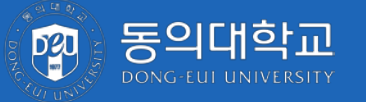

# **수시모집 온라인 문서등록 가이드**

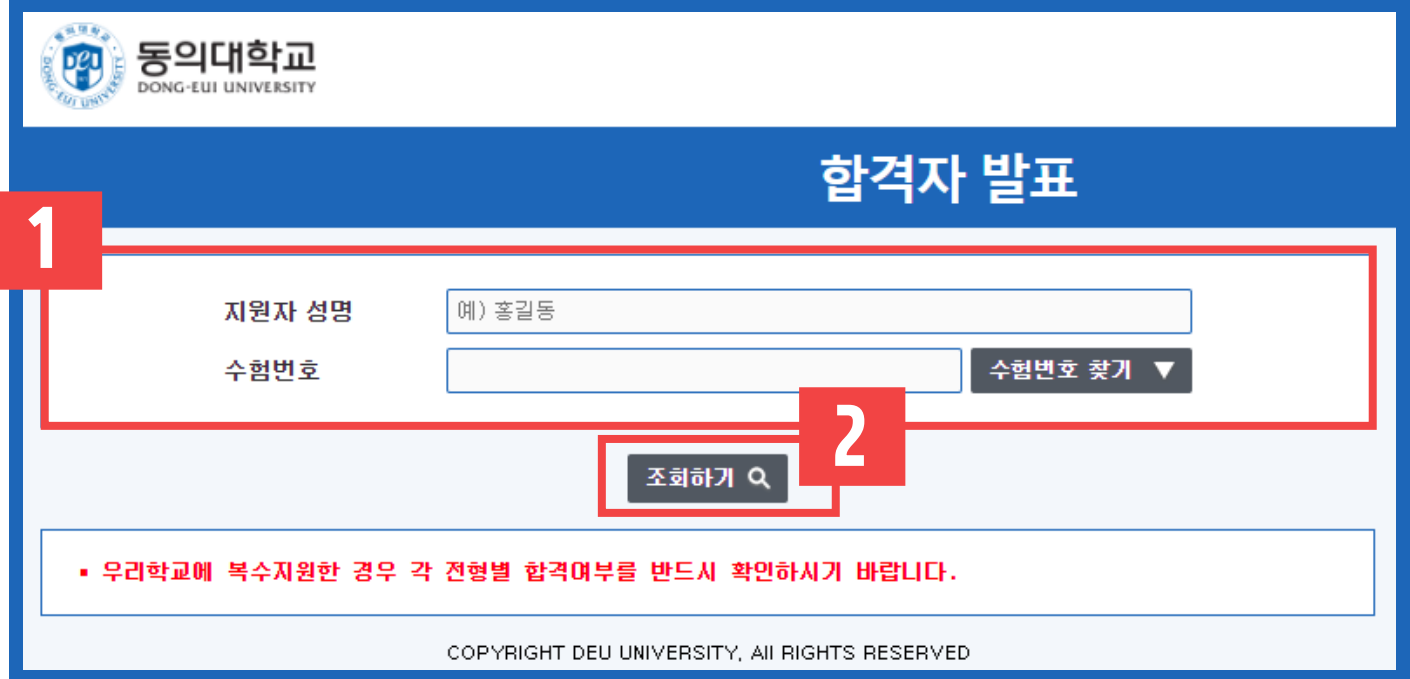

### 1. 기본 정보 입력

- 지원자 성명, 수험번호 입력

1

- 수험번호 모르는 경우 수험번호 찾기 버튼 클릭

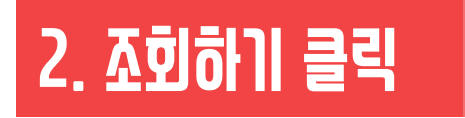

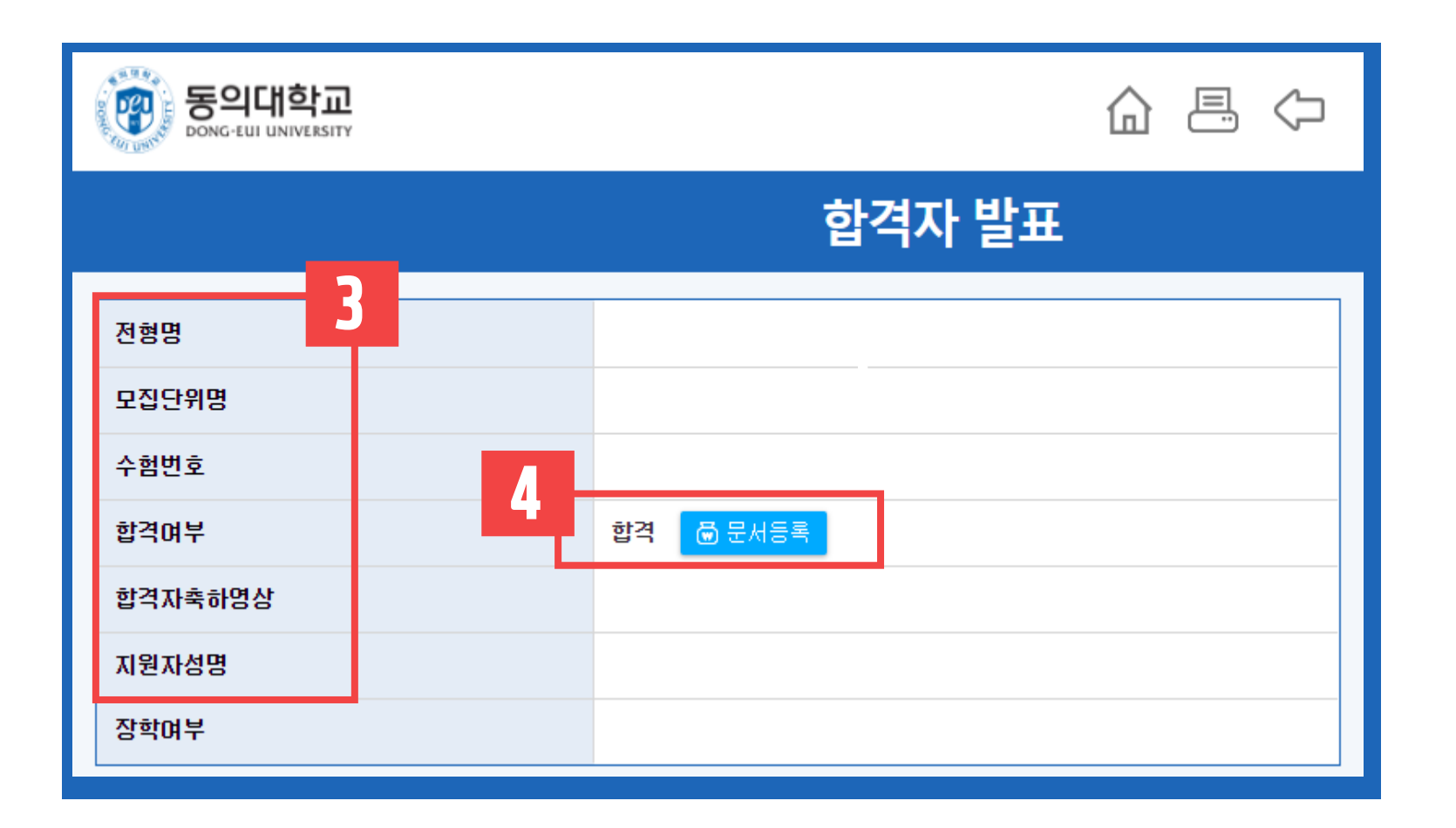

### 3. 본인 정보 확인

- 전형, 모집단위, 수험번호, 성명 확인

### 4. 문서등록 버튼 클릭

- 클릭 전 본인의 전형, 모집단위, 수험번호 재확인

- 입학관리팀 : 051)890-4380~9 또는 051)890-1012~4
- 인증번호가 전송되지 않을 시 아래 번호로 연락 바랍니다.

5. 인증번호전송 클릭

- 문서등록 확인창에서 확인 클릭
- 수신 받은 인증번호를 입력하고 인증하기 클릭

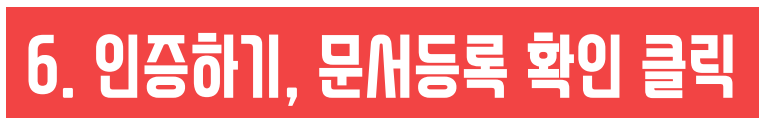

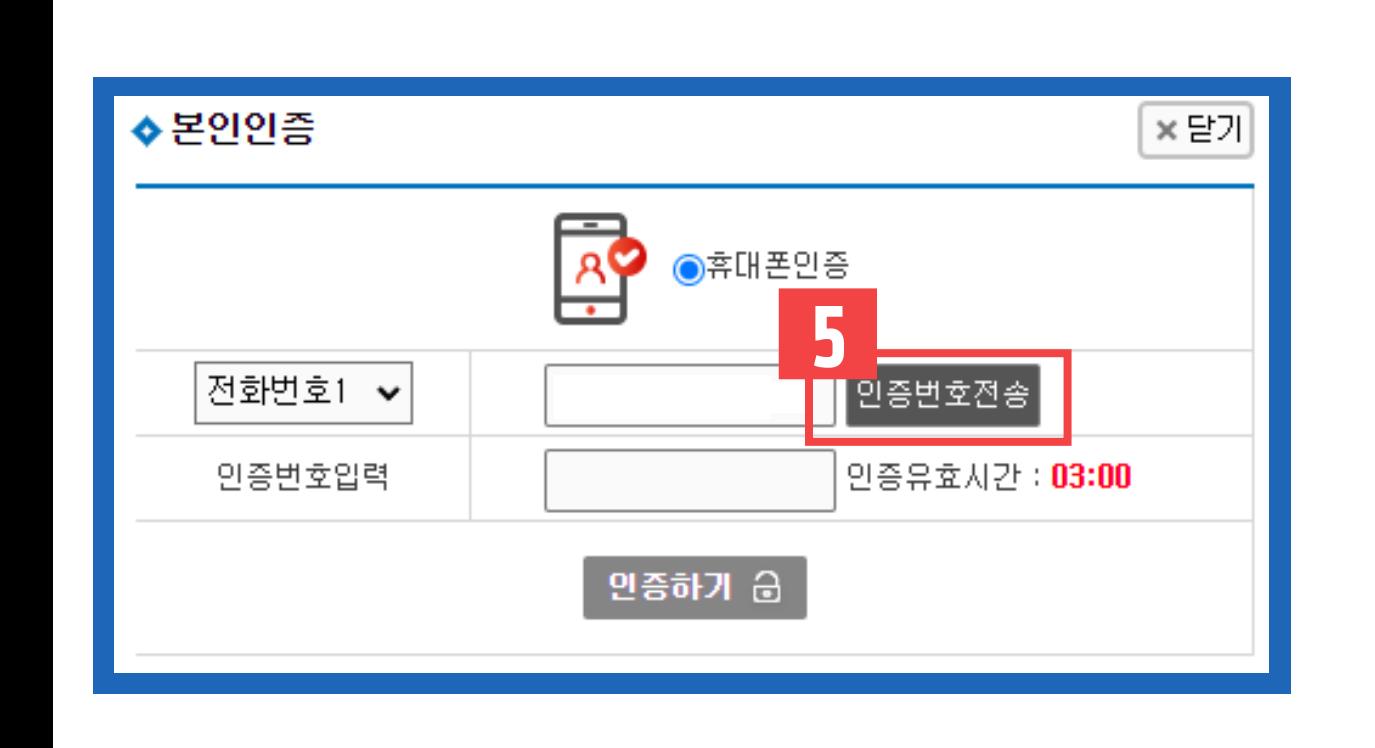

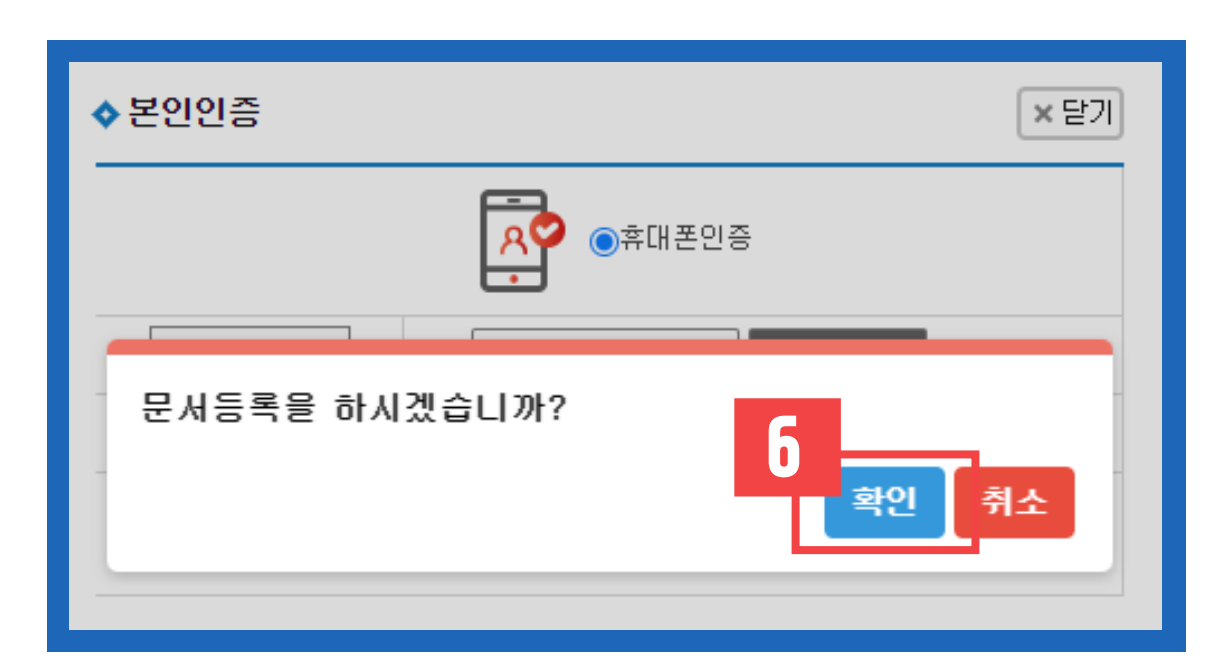

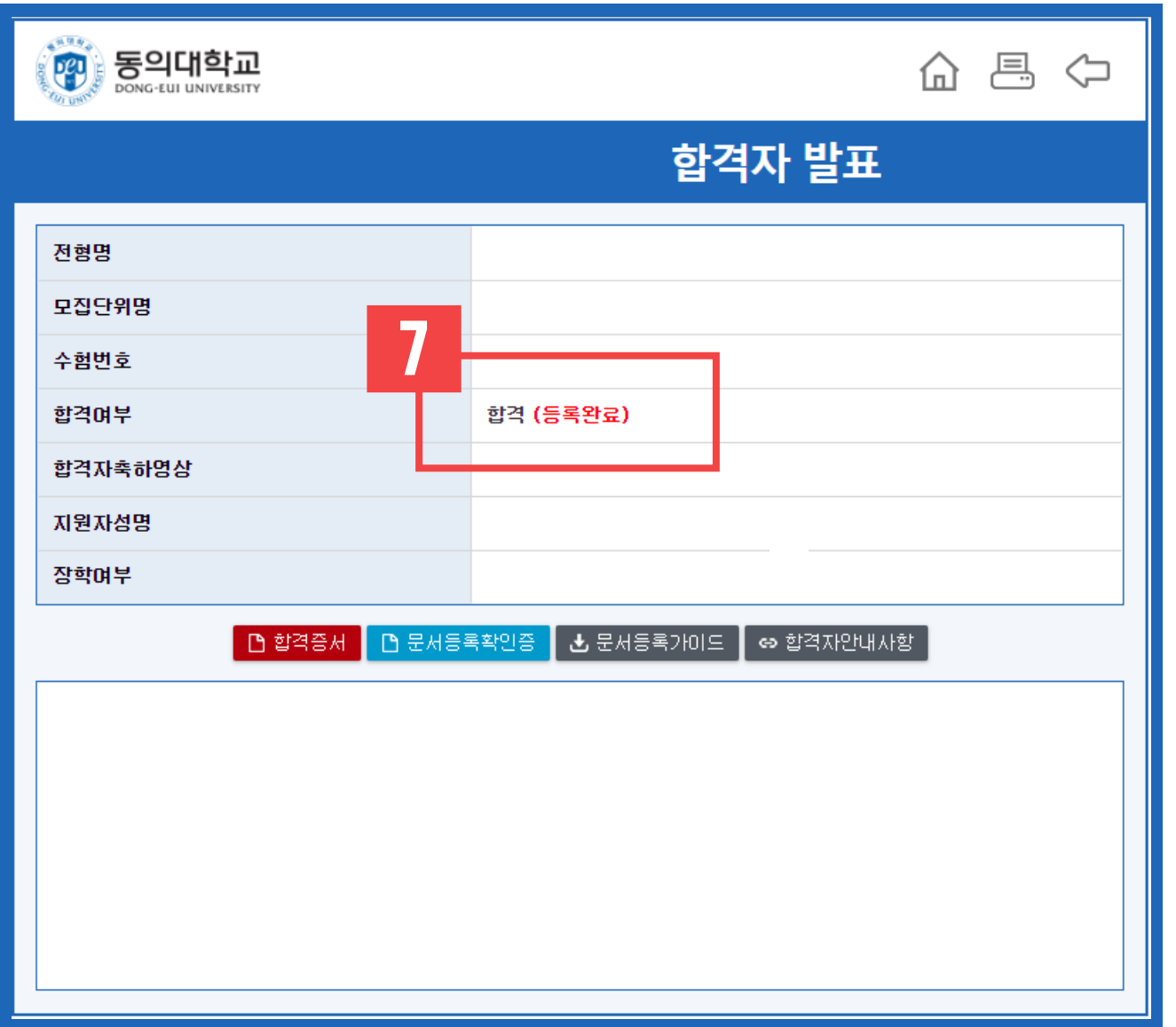

## 7 7. 등록완료 확인

#### - 합격여부에 '합격(등록완료)' 문구로 표기되는지 확인

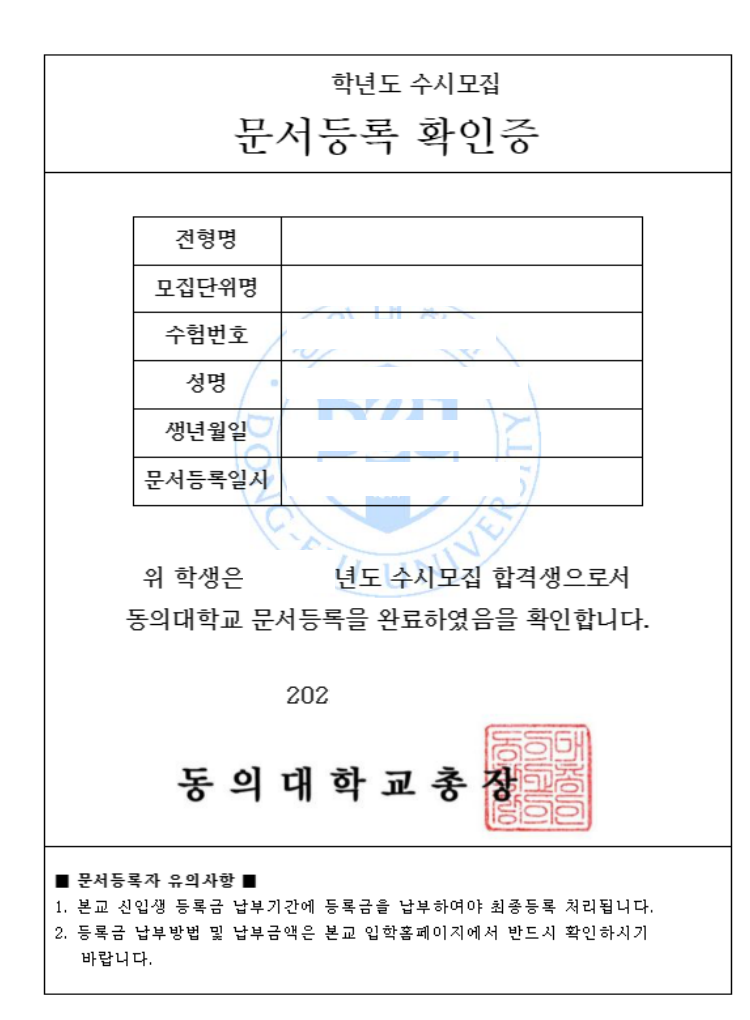

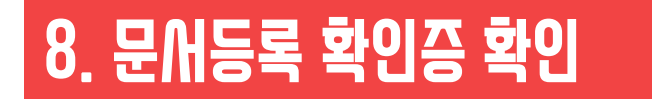

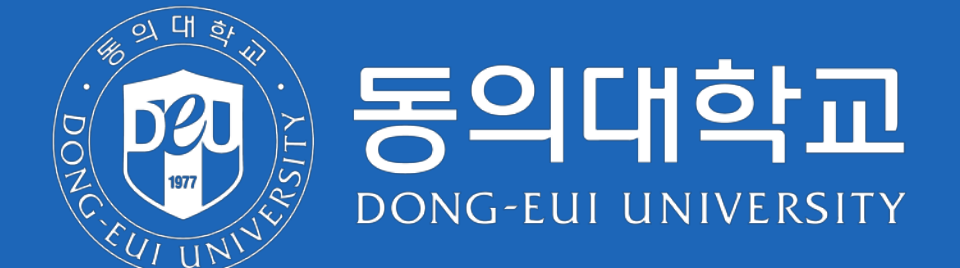

47430 부산광역시 부산진구 엄광로 176 동의대학교 입학관리팀 Tel. 051-890-4380~9, 1012~4 Fax. 0502-600-9184